## 远程访问读秀数据库使用指南

读秀学术搜索为读者提供百万种电子图书和全文资料。

步骤 1: 登录远程访问系统使用读秀数据库

登录远程访问系统(https://ra.cass.cn/),输入用户名与密码。 远程访问系统登录成功后,直接点击页面读秀数据库的图标打开 读秀学术搜索数据库。

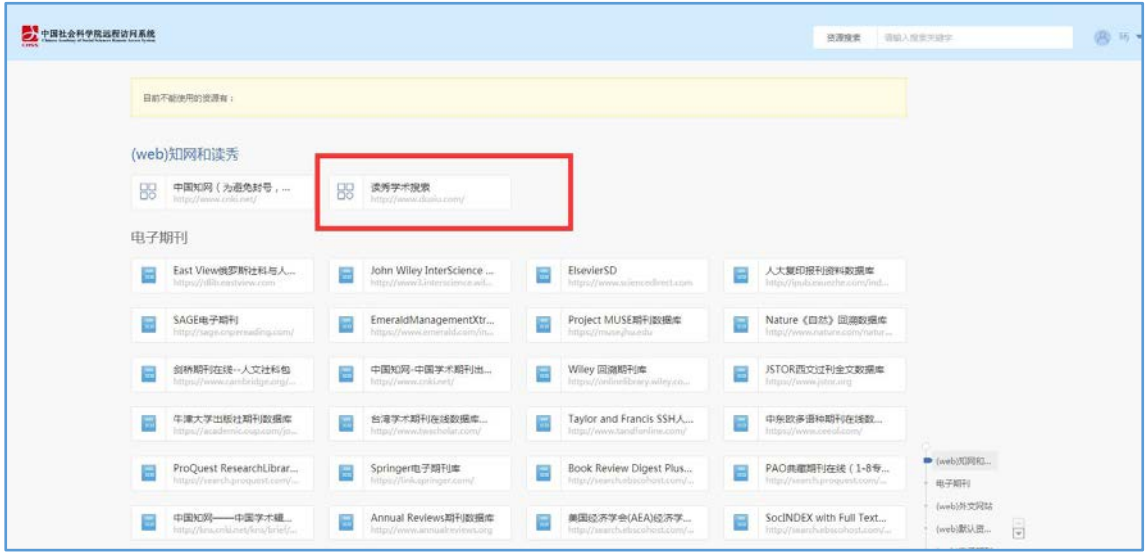

首先核实页面右上角,如果显示"欢迎来自中国社会科学院 的朋友",表示成功登录。

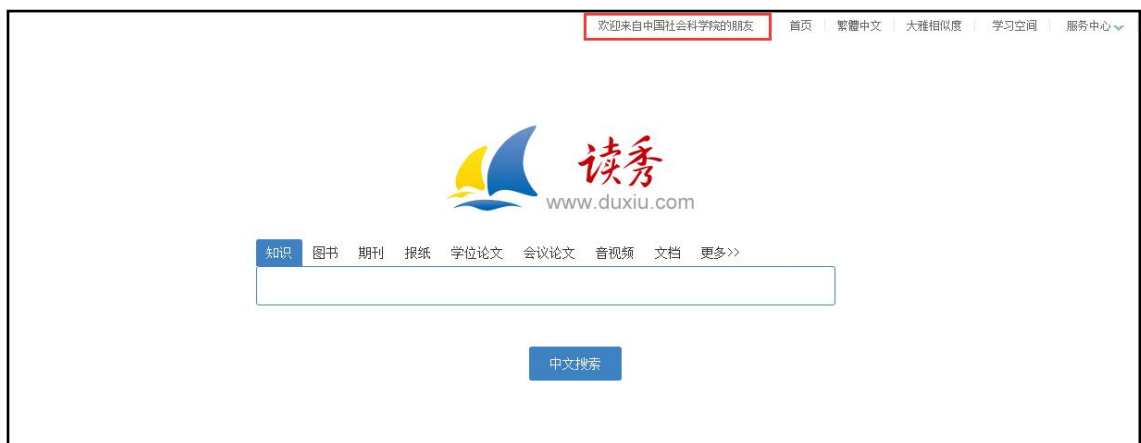

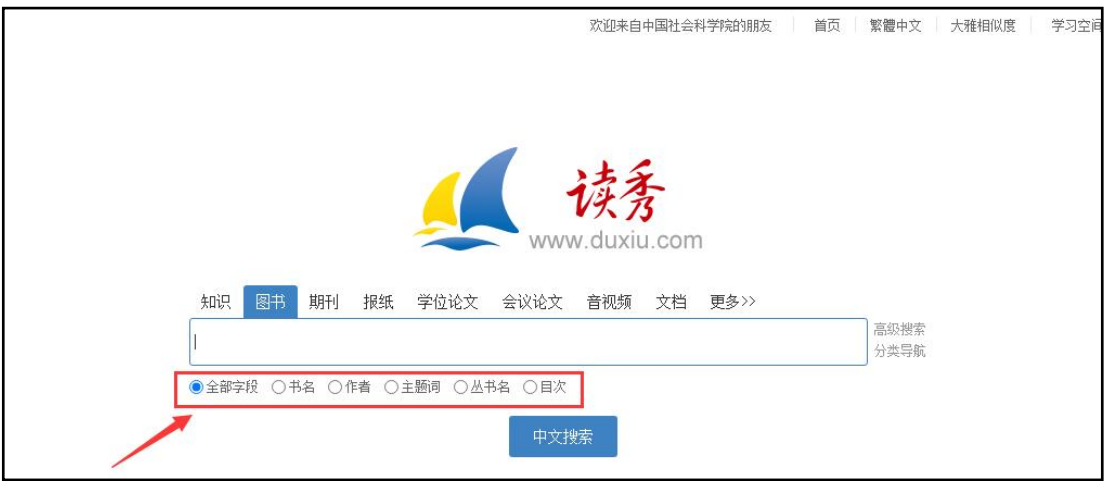

读者可按知识、图书、期刊、报纸、学位论文、会议论文等 资源类型进行查找。

(1)检索在搜索框直接输入关键词进行查找,关键词可定位 到全部字段、书名、作者或主题词。

(2)图书分类导航通过"分类导航",可按中国图书馆图书 分类法进行图书分类浏览。

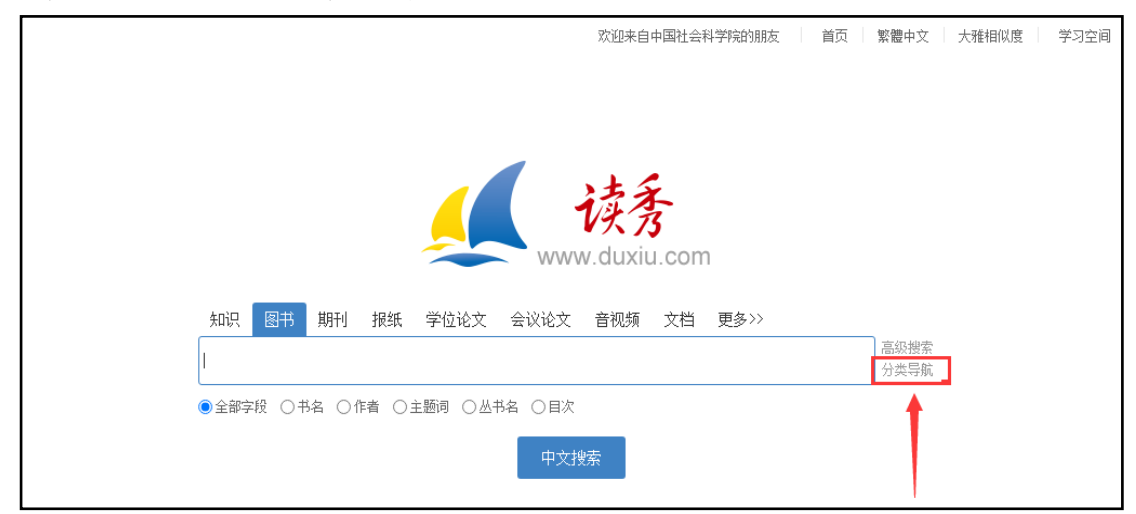

此外,该平台还提供了"高级搜索"、"专业检索"等功能。

步骤 3:注册登陆

读秀学术搜索平台提供了阅读电子全文、图书馆文献传递、 馆藏纸书借阅等渠道获取图书全文。现需个人注册后才可获取 全文,注册流程如下:

(1)进入"读秀",点击"空间学习",进入用户注册界 面;

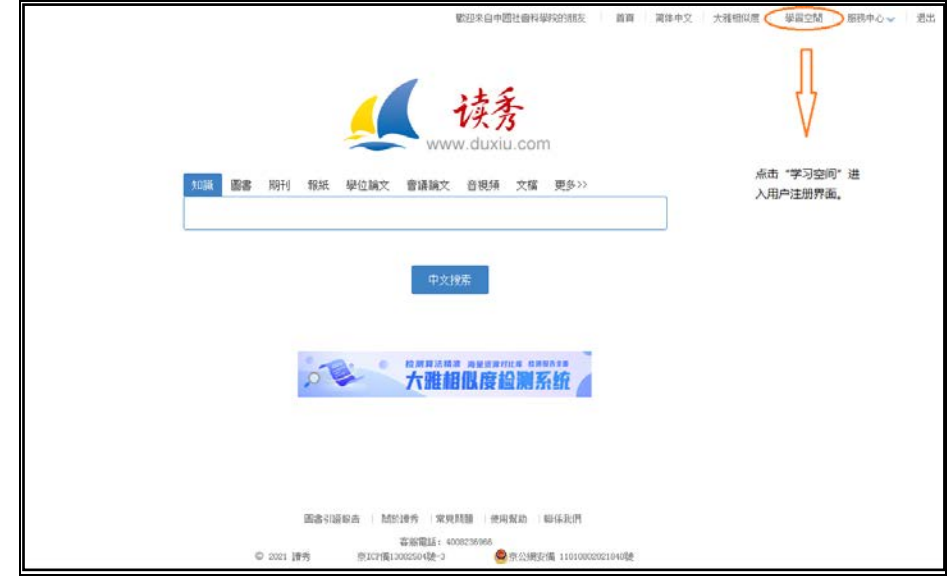

(2)点击新用户注册;

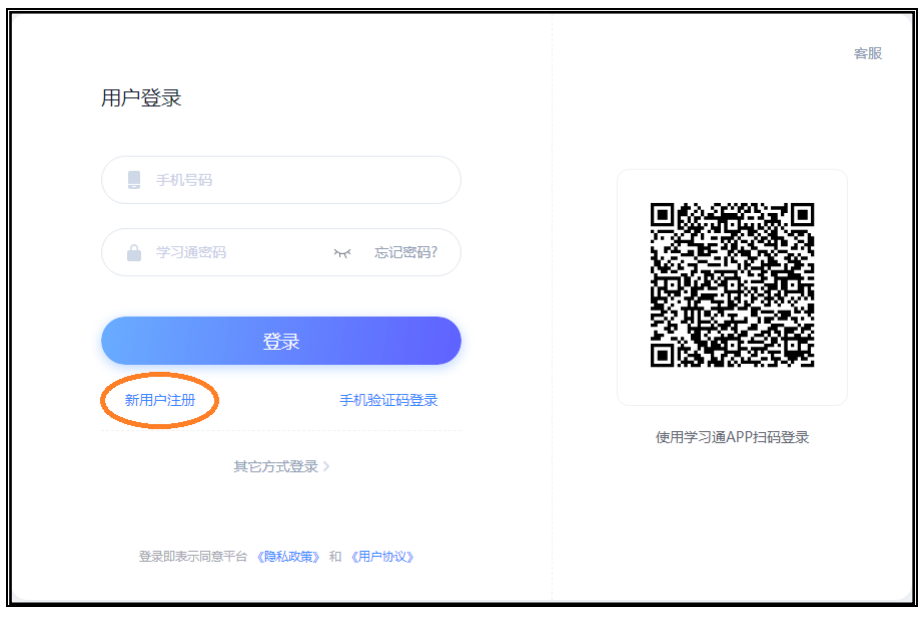

(3)输入手机号,获取验证码,设置密码(注意密码要 求 8-16 位, 至少包含数字、字母、字符两种元素。);

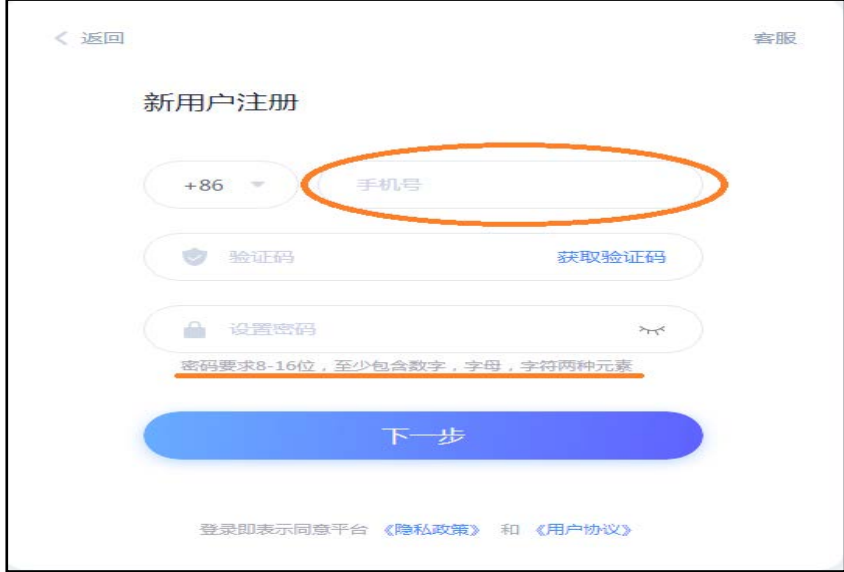

## (4)单位验证(此步可选择跳过);

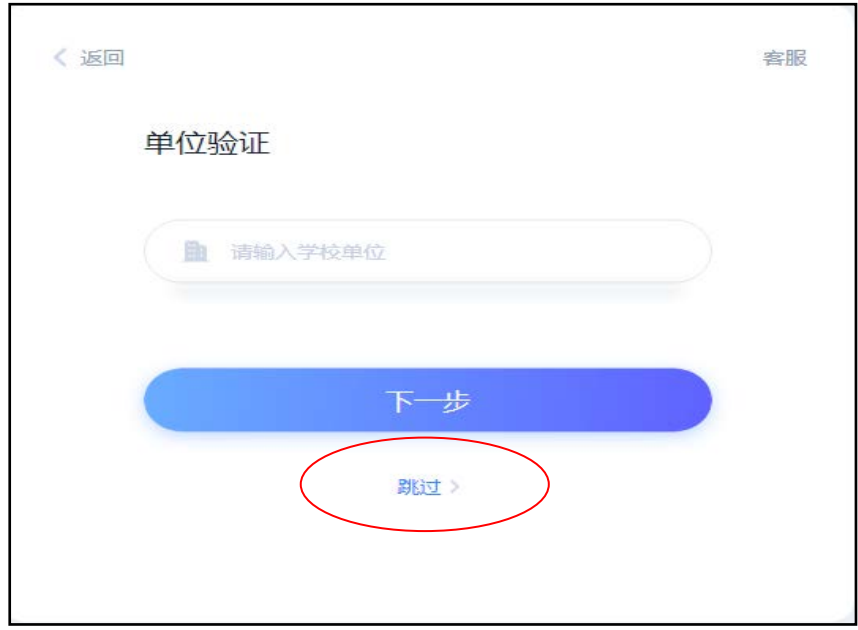

(5)完善信息,完成注册。

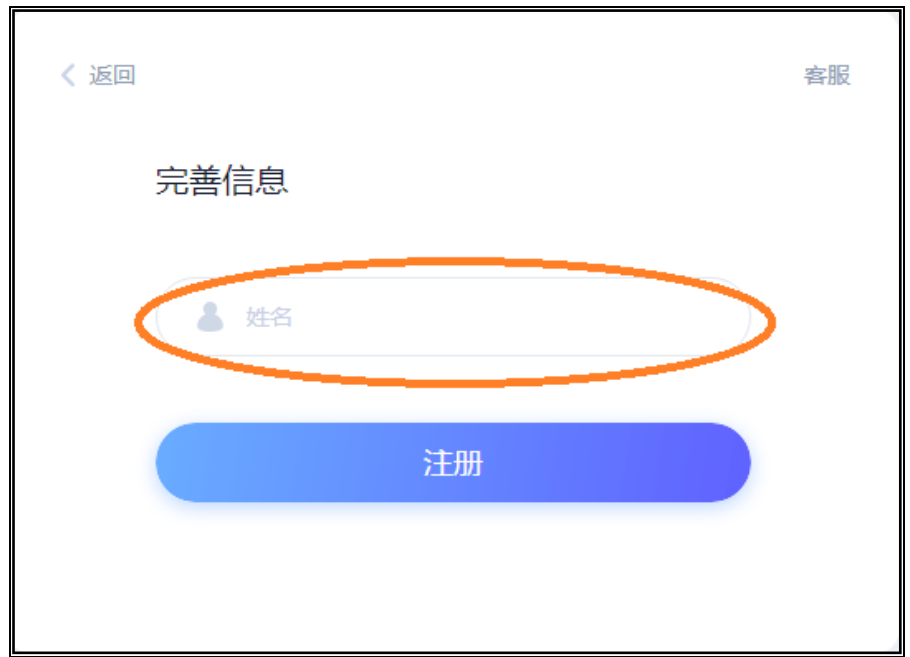

## 步骤 4:文献获取

注册完成后,登陆读秀平台,可以在线阅读电子全文或者图 书馆文献传递、馆藏纸书借阅等渠道获取图书。

(1)直接在线阅读全文或下载

如在检索结果标题后有"汇雅电子书"按钮,或者信息页面 中有"汇雅电子书"标记的,可点该链接直接在线阅读全文或下 载。

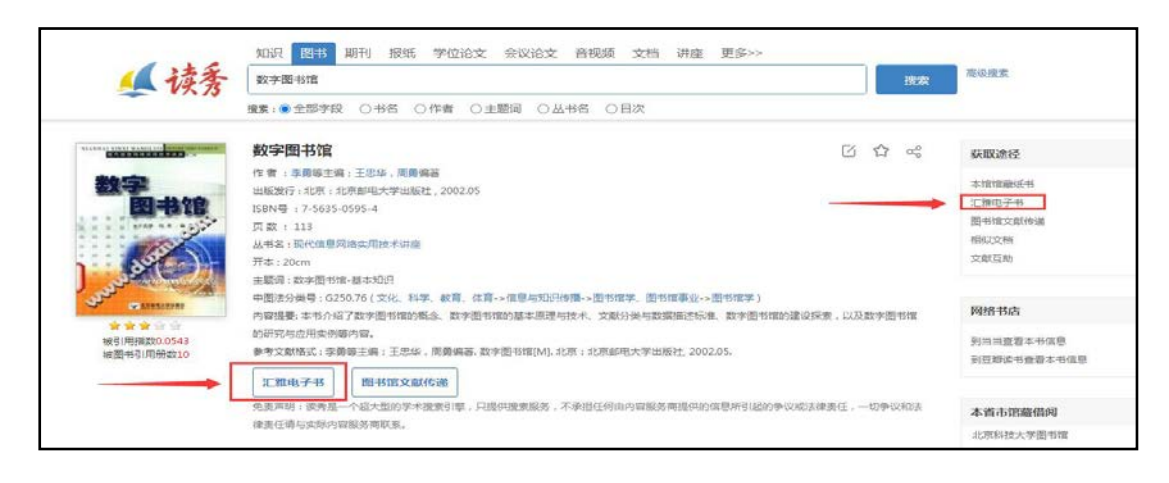

(2)文献传递获取全文

通过点击"图书馆文献传递",填写邮件信息,系统将通过email 快速将您需要的资料发送至您的邮箱,供全文阅读。

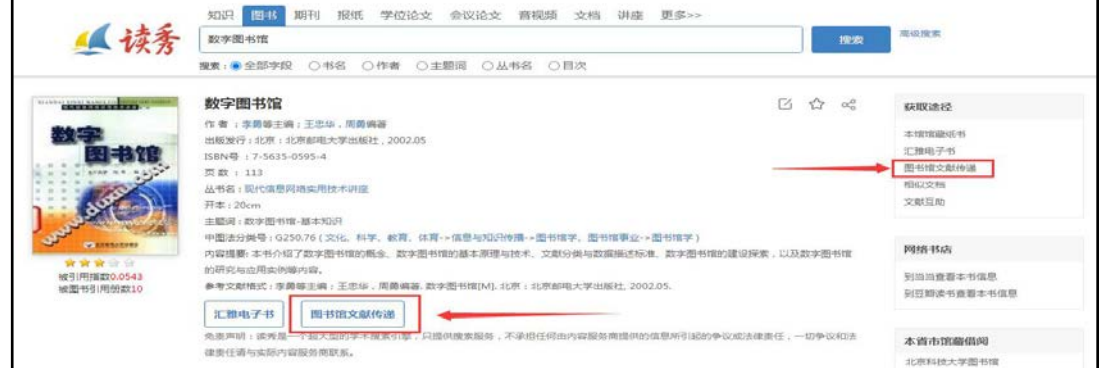

填写咨询申请表提交后,打开您刚才提交的 E-mail, 将会收 到一封新邮件,打开即可阅读您所需文献。

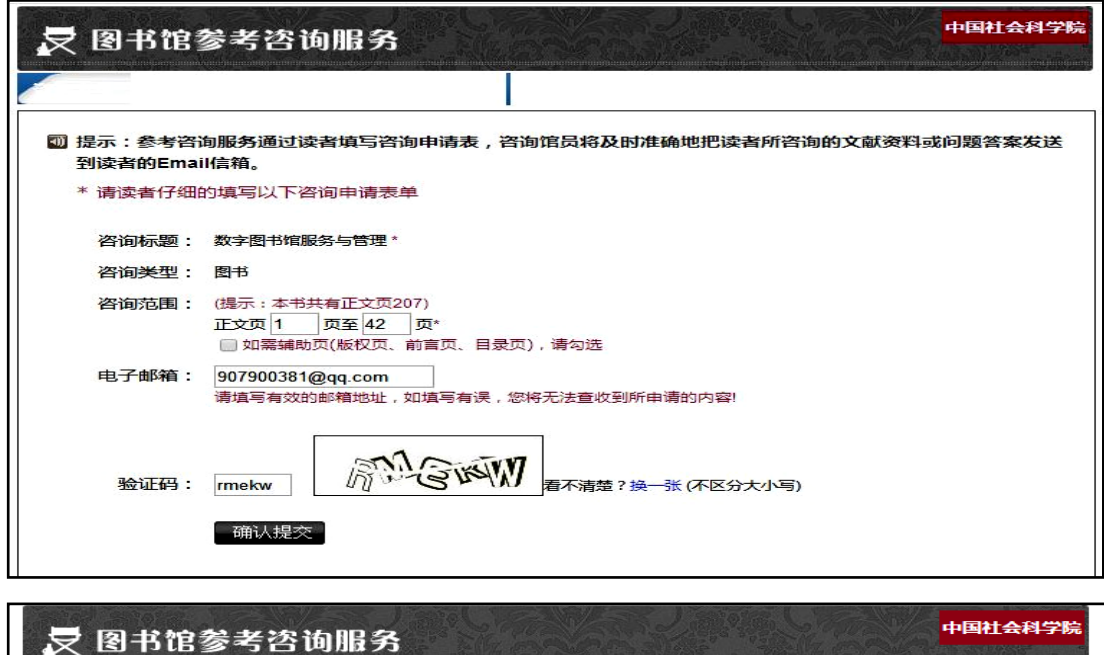

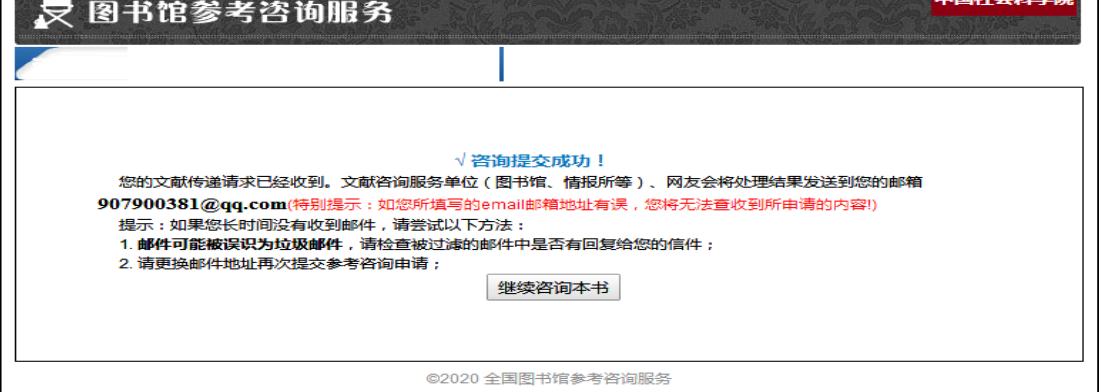

特别说明:每本图书单次咨询不超过50页,同一图书每周的 咨询量不超过全书的 20%;所有咨询内容有效期为 20 天;回复邮 件可能会被当作未知邮件或垃圾邮件,若您没有收到回信,请查 看一下不明文件夹或垃圾邮件箱。

(3)获取馆藏纸本图书

如在检索结果页图书标题后有"馆藏纸本"按钮,或在图书 的详细信息页面中有"本馆馆藏纸书"链接的,可点该链接直接 进入图书馆书目系统,查询并借阅。

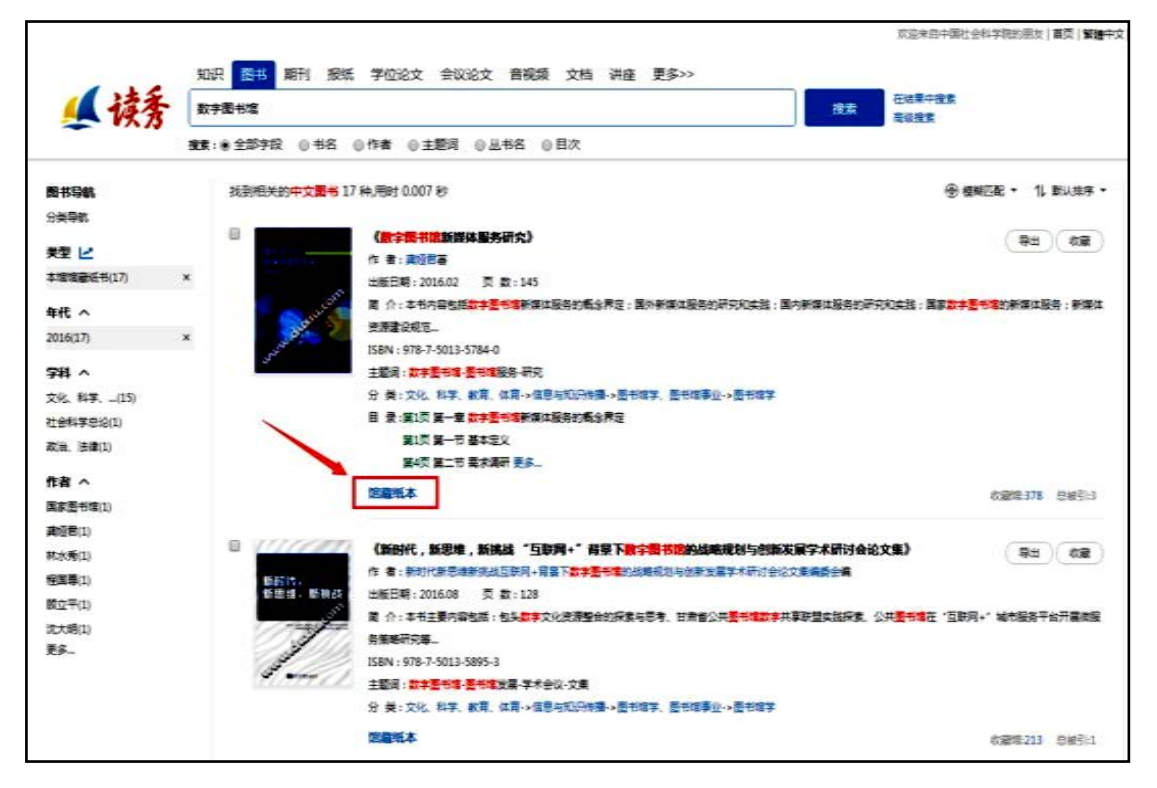

以上为读秀平台的基本功能,更多功能欢迎与馆员交流 使用。